# **Using the Editor Screen**

If you specify a new object name for editing, an editor screen similar to the following appears:

```
EDIT-NAT:NATLIB1(JOB1JCL)-Program->Struct-Free-78K ------------ Columns 001 072
 COMMAND===> SCROLL===> CSR 
****** ****************************** top of data *****************************
'''''' 
'''''' 
'''''' 
'''''''''
, , , , , ,
'''''''''
\cdots\cdots\cdots'''''' 
'''''' 
'''''' 
'''''' 
'''''' 
'''''' 
'''''' 
'''''' 
'''''' 
'''''' 
'''''' 
'''''' 
****** **************************** bottom of data ****************************
Enter-PF1---PF2---PF3---PF4---PF5---PF6---PF7---PF8---PF9---PF10--PF11--PF12---
      Help Split End Suspe Rfind Rchan Up Down Swap Left Right Curso
```
The layout of this screen can vary depending on the Software AG product you use.

The first line on the screen identifies the object to be edited according to the environment from which the Software AG Editor is called. In the above example, JOB1JCL is the name of the new object and NATLIB1 identifies the object library which is a Natural library.

The input areas contained on the editor screen are explained in the following section.

- [Using the Input Areas](#page-0-0)
- [Scrolling the Data in the Editing Area](#page-1-0)
- [Locating a Line](#page-3-0)
- [Showing or Hiding Lines](#page-4-0)
- [Displaying Boundaries, Tab and Column Positions](#page-5-0)

## <span id="page-0-0"></span>**Using the Input Areas**

The Software AG Editor screen contains four input areas:

#### **Command Line**

The command line is indicated by **COMMAND===>**.

It is used for entering an editor main command described in *Summary of Main Commands*.

#### **•** Scroll Field

The scroll field is indicated by **SCROLL===>**.

It is used for specifying default scrolling amounts described in *[Settings for Scroll Field](#page-1-1)*.

**Prefix Area**

The leftmost six columns of the editor screen are referred to as the prefix area. The prefix area can contain a series of apostrophes  $(''''')$  or asterisks  $(*****)$ , a source-line number or text. The prefix area is used for entering line commands described in *Summary of Line Commands*.

**Editing Area**

The editing area is to the right of the prefix area. It is used for entering data.

You can start your editing session by entering data into the Software AG Editor screen and using editor main commands (*Summary of Main Commands*) and line commands (*Summary of Line Commands*).

## <span id="page-1-0"></span>**Scrolling the Data in the Editing Area**

This section describes the commands and settings that can be used for scrolling the data contained in the editing area of the editor screen.

- [PF Keys](#page-1-2)
- [Settings for Scroll Field](#page-1-1)
- [Main Commands for Scrolling](#page-2-0)

### <span id="page-1-2"></span>**PF Keys**

Commands for scrolling data are often assigned to the following PF keys:

- PF7 (main command UP) to scroll toward top of data.
- PF8 (main command DOWN) to scroll toward bottom of data.
- PF10 (main command LEFT) to scroll data to the left
- <span id="page-1-1"></span>• PF11 (main command RIGHT) to scroll to the right.

### **Settings for Scroll Field**

In the scroll field (**SCROLL===>**), you can enter scroll settings. These settings are used to set the scroll amount for the PF keys, above, and some are also used with the scrolling main commands on the following page.

Possible settings for the scroll field are:

<span id="page-2-0"></span>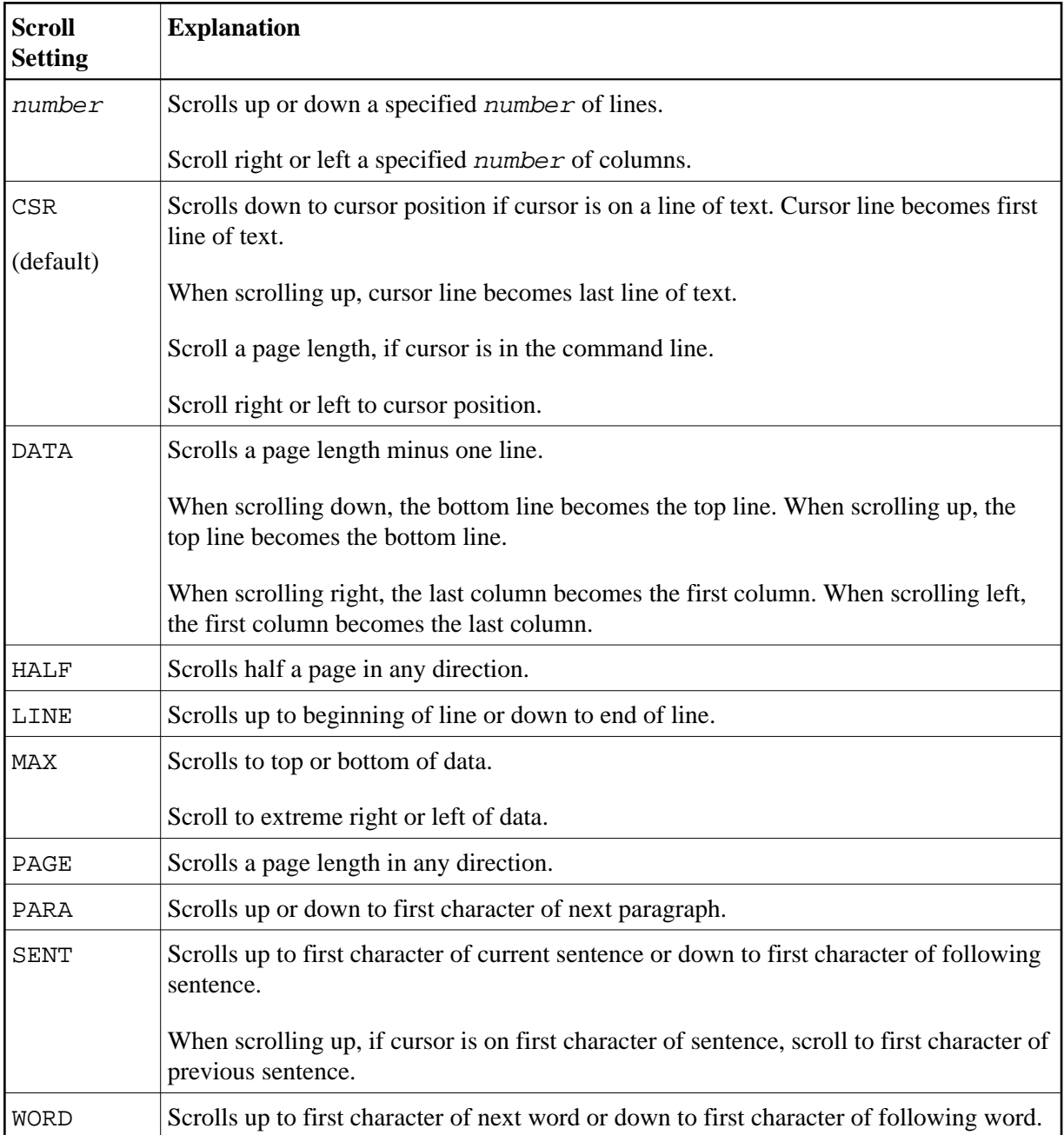

### **Main Commands for Scrolling**

Apart from the LOCATE main command which scrolls data to a specified line, several main commands are available for vertical and horizontal scrolling.

The following table shows all possible scrolling commands and their meaning:

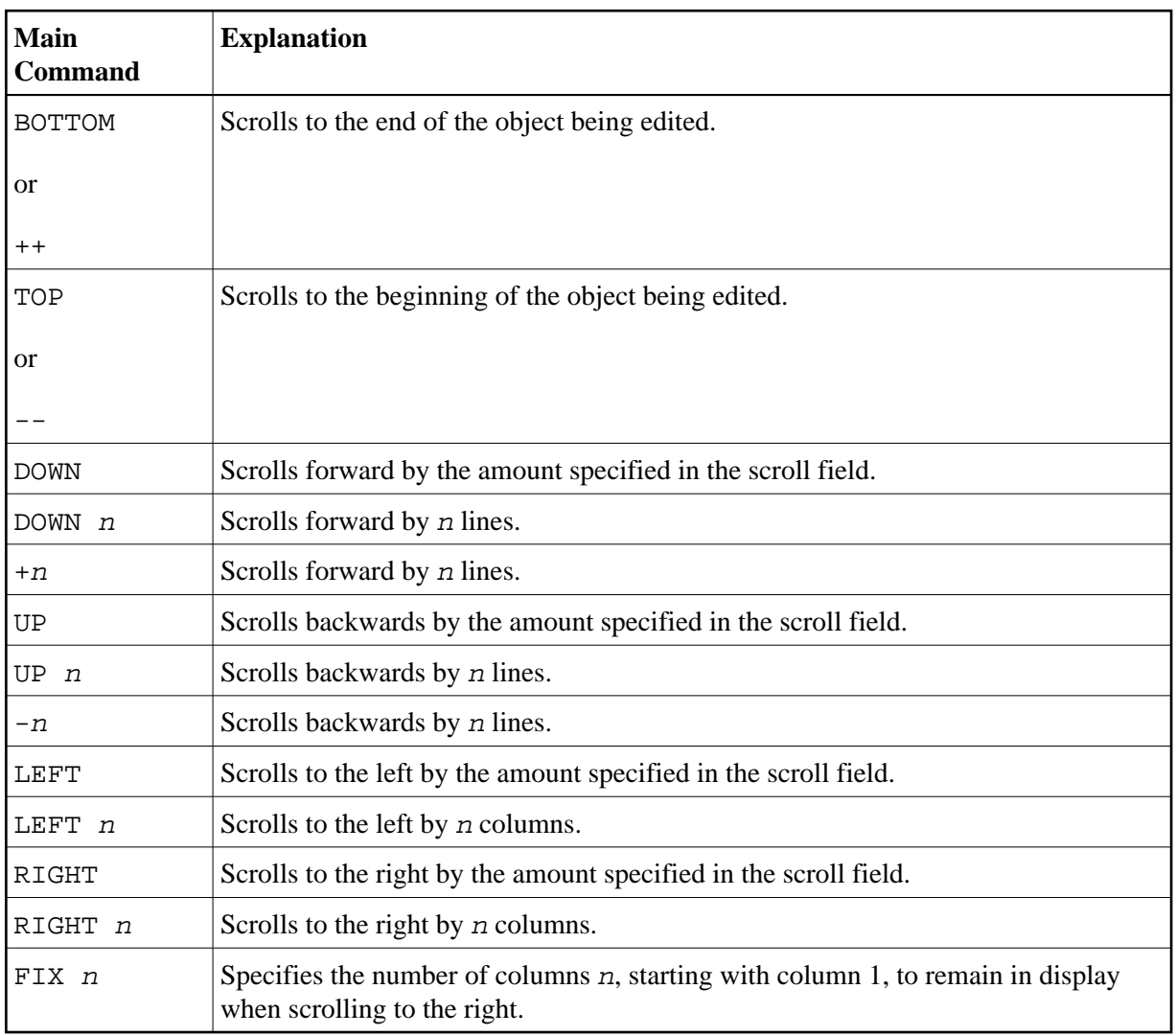

## <span id="page-3-0"></span>**Locating a Line**

If you wish to display a specific line at the top of your editor screen (that is, make it the current line), use the LOCATE main command with a parameter describing the line you wish to become the current line.

#### **Examples:**

**L 32**

Makes line 32 the current line.

**32**

Same as above.

**L .X**

Makes the line labeled . X the current line.

**L 'ABC'**

Makes the first line that starts with the string ABC the current line (useful when browsing sorted data such as directory lists).

### **Differences between the LOCATE and FIND Commands**

Note the following differences between the LOCATE and FIND commands:

- $\bullet$  If you issue the LOCATE command with a character string (L  $\prime$ ABC $\prime$ ), the string is only found if it starts in column 1. The FIND command searches the whole source work area;
- With the LOCATE command, it is assumed that the data to be searched is sorted in ascending alphabetical order;
- When a line is located with the LOCATE command, the cursor is placed in the prefix area; with the FIND command, the cursor is placed on the found string and the line is not necessarily made the current line.

## <span id="page-4-0"></span>**Showing or Hiding Lines**

You can exclude specific lines from the display by using the EXCLUDE main command. For example, the command:

```
EXC 'ABC' .X .Y ALL
```
excludes all lines with the string ABC within the block labeled .X and .Y from display. An unqualified EXCLUDE command excludes the current line. Each excluded line or block of lines is replaced by a line of dashes and a message informing you how many lines are excluded.

To recall excluded lines to display, use the INCLUDE main command. For example, the command:

```
IN C'Abc' ALL
```
includes all excluded lines containing the string Abc exactly as entered here. An unqualified INCLUDE command recalls the first line in the excluded block.

The EXCLUDE and INCLUDE main commands can be issued with the same string and search operands as described for the FIND command, except that the ALL search direction operand means exclude or include all lines with the given string.

Lines can also be excluded or recalled to display by using any of the line commands listed below.

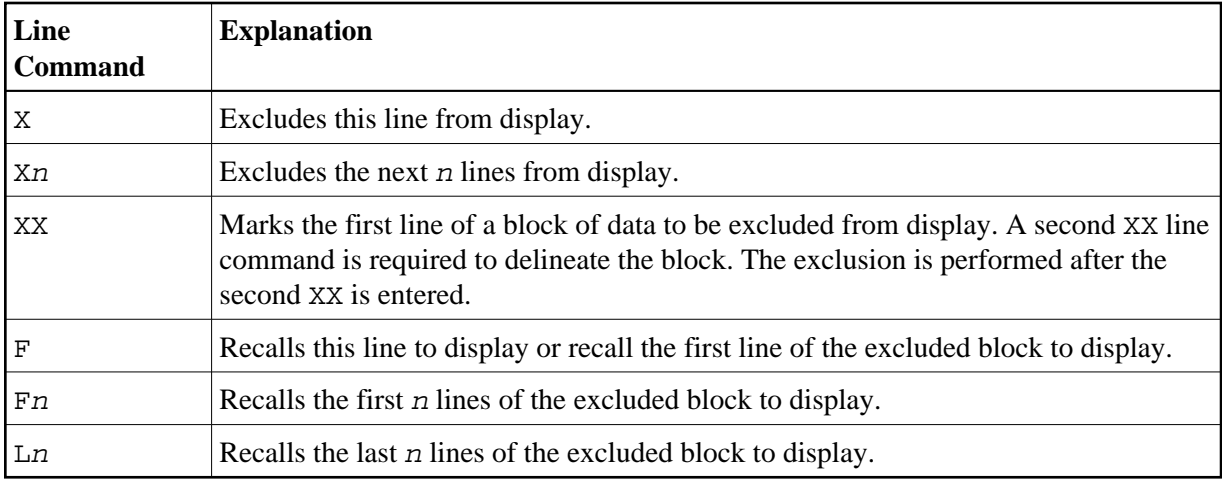

You can issue the main command XSWAP to exchange excluded lines with displayed lines.

## <span id="page-5-0"></span>**Displaying Boundaries, Tab and Column Positions**

You can display the positions of your boundaries (set with a BNDS main command) and tabs (set by a TABS main command), as well as the editing area column positions on any line by using the appropriate line command as listed below:

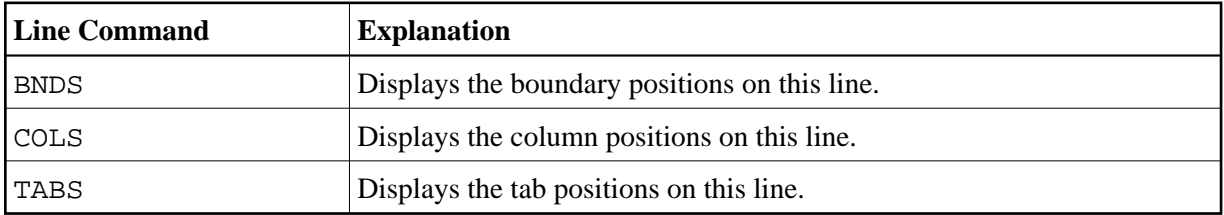

For detailed instructions and examples of setting boundaries and tabs, see the relevant sections in *Creating and Modifying Data*.